## PLATZHALTER STATT FOTOS

Gilt für Windows 10, Explorer

Machen Sie folgendes:

Schritt 1: Starten Sie den **Explorer** [Windows-Taste] + [E].

Schritt 2: Klicken Sie auf die Registerkarte **Ansicht**.

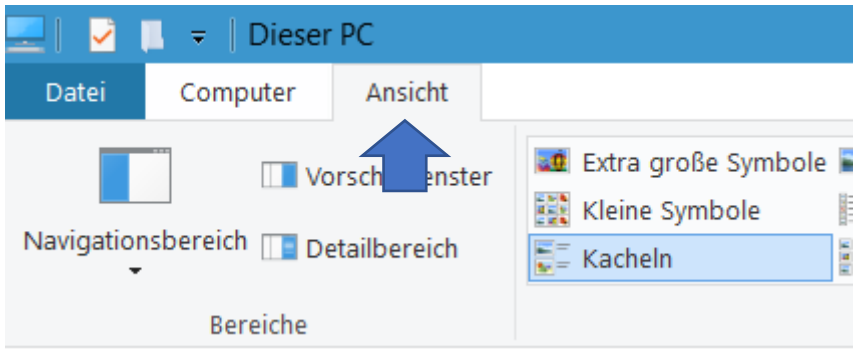

Schritt 3: Klicken Sie rechts auf **Optionen**.

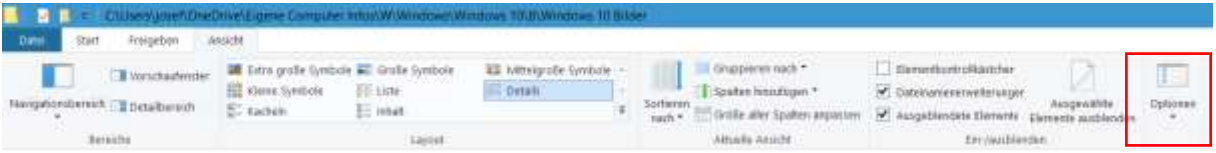

Schritt 4: Klicken Sie auf **Ordner- und Suchoptionen ändern**

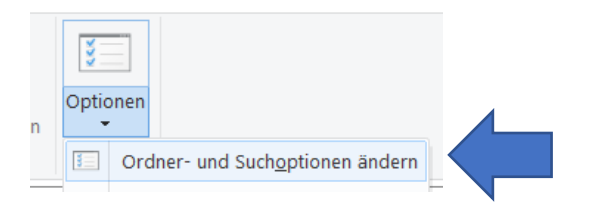

Schritt 5: Es öffnet sich das Fenster **Ordneroptionen**. Klicken Sie auf das Register **Ansicht**.

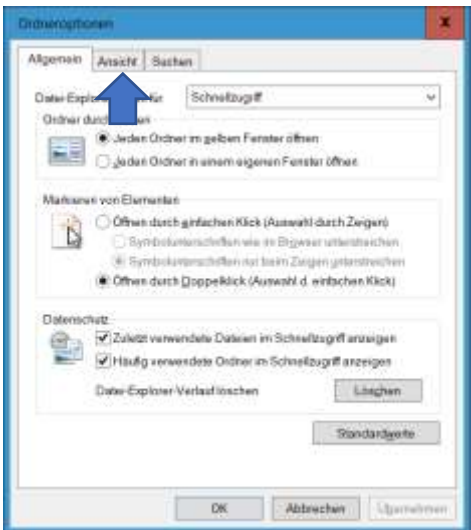

Schritt 6: Sie erhalten diese Ansicht:

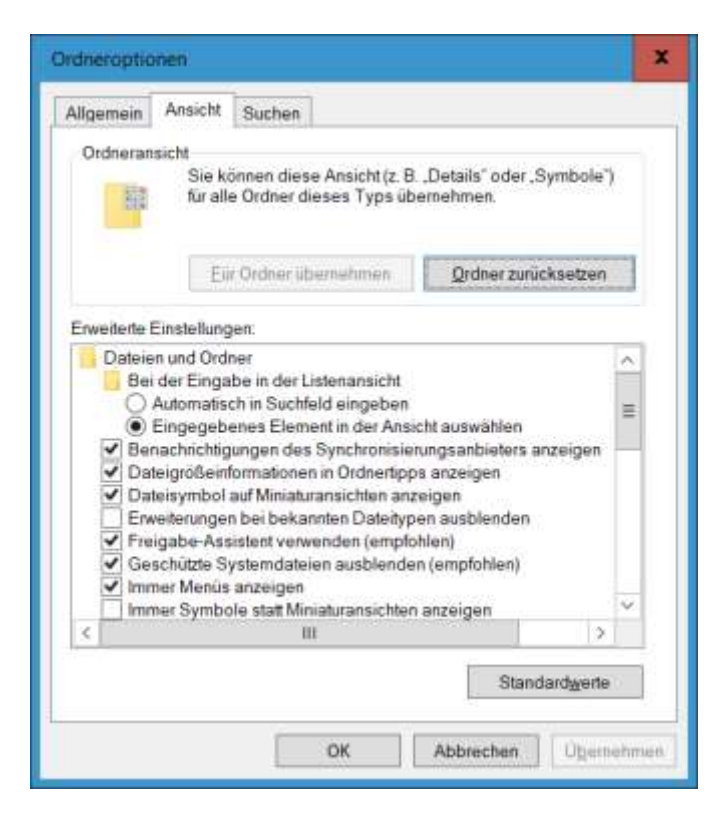

Schritt 7: Scrollen Sie nach unten – entfernen Sie das Häkchen vor "Immer Symbole statt Miniaturansichten anzeigen"

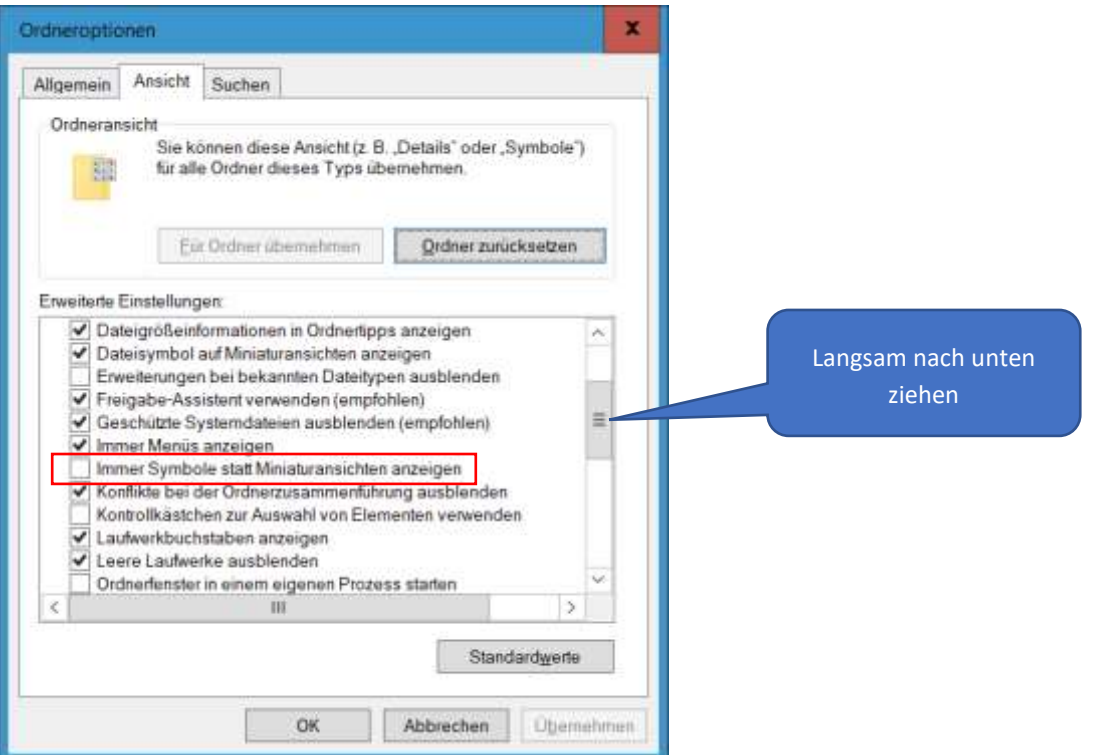

Ihre Fotos / Grafiken werden dann im Explorer angezeigt.

Fertig.

© Josef Schreiner, 29.04.2021